# WebOTX Application Server Express V10.3 Processor License Unlimited Option UL1519-S8T

インストールガイド

SL1519S8T01-1

# ごあいさつ

このたびは、WebOTX Application Server Express Processor License Unlimited Option をお買い上げい ただき、まことにありがとうございます。

本書は、お買い上げいただいたセットの内容の確認、インストールの内容を中心に構成されています。本 製品をお使いになる前に、必ずお読み下さい。

WebOTX Application Server Express Processor License Unlimited Option は、WebOTX Application Server Express の諸元制限を解除するオプション製品です。

以下からの説明では、WebOTX Application Server を「WebOTX AS」と省略して表現します。

WebOTX は日本電気株式会社の登録商標です。

Microsoft、Windows、Windows Server は、米国 Microsoft Corporation の米国およびその他の国に おける登録商標です。

Windows の正式名称は、Microsoft Windows Operating System です。

UNIX は、The Open Group の米国ならびに他の国における登録商標です。

Oracle と Java は、Oracle Corporation 及びその子会社、関連会社の米国及びその他の国における登録 商標です。

Intel は、米国およびその他の国における Intel Corporation の商標です。

Linux は、Linus Torvalds の米国およびその他の国における登録商標もしくは商標です。

Red Hat は、米国およびその他の国における Red Hat, Inc.の商標または登録商標です。

HPは、米国 Hewlett Packard Enterprise 社の商標または登録商標です。

Docker and Docker logo are trademarks or registered trademarks of Docker, Inc. in the United States and/or other countries. Docker, Inc. and other parties may also have trademark rights in other terms used herein.

その他記載されている会社名、製品名には各社の商標のものもあります。

# 目次

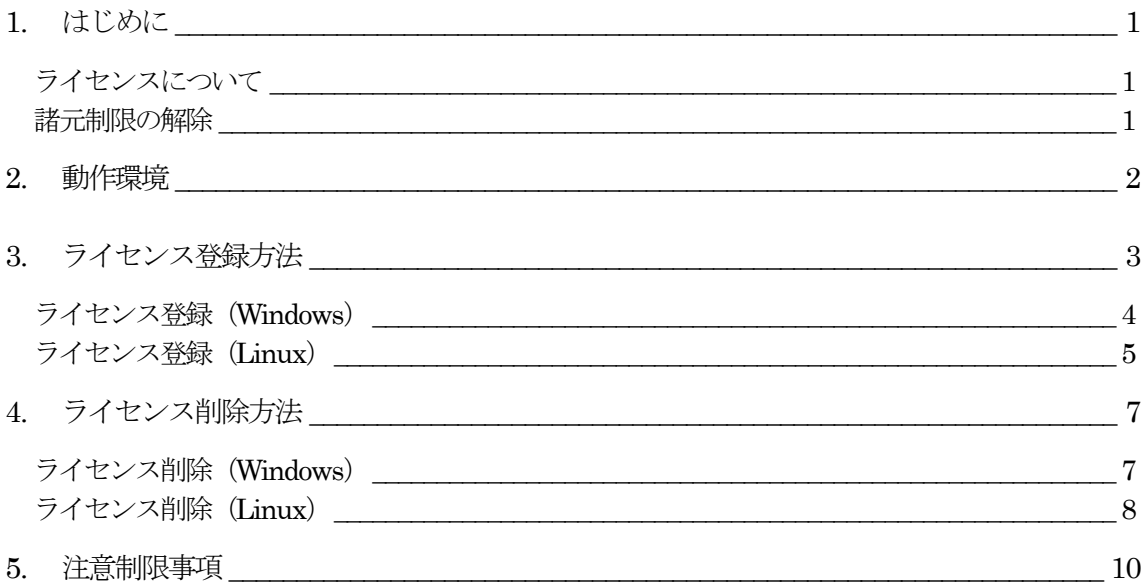

# 1. はじめに

## ライセンスについて

本製品は、同一バージョンの WebOTX Application Server Express の諸元制限を解除するオプション製品 です。ライセンス方式はプロセッサ・ライセンスであり、物理サーバ上の OS と仮想マシン上の OS、どちらを利用 する形態においても、OS に割り当てられたコア数を対象とし、2 コアにつき 1 ライセンス必要になります。また、 WebOTX Application Server Express と同一数が必要です。

Windows/Linux 共用の型番であり、Windows/Linux のどちらでも利用可能です。 ※HP-UX は専用の型番であり、共用の対象外です。

また、本製品は物理サーバ/仮想マシンでのみ利用可能です。コンテナ利用時は新規に提供するコンテナ向け ライセンス製品 WebOTX Application Server Express Processor License Unlimited Option for Container を ご利用ください。

### 構成品の確認

本製品にインストール用のDVD-ROM媒体は含まれていません。製品全体の構成品に関しては構成品表を確認 してください。

## 諸元制限の解除

本製品は、WebOTX Application Server Express の以下の諸元制限を解除します。

• 合計コア数

利用可能なマシンは、最大2CPU ソケットかつ全CPU のコア数合計最大12 コアまでの制限があります。 仮想環境で利用し、マシンのH/W構成が特定できない場合は、1仮想マシンあたり最大12コアまでの制限 となります。

1ライセンスにつき2コアまで利用可能です。

物理マシンの場合は対象マシンに搭載されている全 CPU が対象となり、クアッドコア CPU とヘキサコア CPU は共に 2 個までとなります。

仮想マシンの場合、インストール対象の仮想マシンに割り当てるコア数の合計値は 12 個までとなります。

• 同時処理数

クライアントからのリクエストの同時処理数(処理スレッド数)は 100 本までの制限があります。 この制限は、 HTTP セッション数や、利用可能なクライアント数の上限でありません。 ある時点で同時にリクエスト処理を行う 上限です。

対象の設定値は、「アプリケーションサーバ - スレッドプール」のスレッドプール最大値 (max-thread-pool-size)です。

• セッションレプリケーションの共有台数

負荷分散構成で複数台のサーバでシステムを構成する場合、セッションレプリケーション機能によりセッショ ン情報を共有できます。 このセッションレプリケーションでセッション情報を共有は、4 台までの制限があります。 対象の設定値は、「アプリケーションサーバ -Web コンテナ」の JNDI サーバの URL(session-replication-jndi-url)です。

(注) 一台に複数ドメインを作成した場合には、それぞれのドメインを 1 台のサーバとみなします。

# 2. 動作環境

WebOTX Application Server Express が事前にインストールかつライセンスが正しく登録されている必要があ ります。

※本製品のみで単独で利用することはできません

## 3. ライセンス登録方法

本製品の必要なライセンス数の数え方の関係について説明します。

インストール対象のマシンに搭載されているCPUのコア数の合計値をカウントして、合計値を2で割った数 のライセンスを登録します。

※少数点以下の端数は切り上げです

物理マシンの場合は、対象マシンに搭載している全CPU のコア数の合計値が対象となります。 仮想マシンの場合、インストール対象の仮想マシンに割り当てるコア数の合計値が対象となります。

(例1) 対象マシンが物理マシンかつクアッドコア CPU を 2 個搭載

「4 (コア) x 2 (個) = 8 コア」 -> 登録するライセンス数 8 /2 = 4 ライセンス

- (例2) 対象マシンが物理マシンかつヘキサコア CPU を 2 個搭載 「6 (コア) x 2 (個) = 12 コア」 -> 登録するライセンス数 12 / 2 = 6 ライセンス
- (例3) 対象マシンが仮想マシンかつ 3 コア割り当て 「3 コア」 -> 登録するライセンス数 3/2 =1.5 →(切り上げ) 2 ライセンス

#### **Caution**

登録されているWebOTX Application Server Express のライセンスに対して本製品のライセンス数が 不足している場合、ドメイン起動時に以下のようなWARNINGメッセージ が \${INSTANCE\_ROOT}/logs/agent.log に出力されます。このメッセージが出力される場合、本製品のラ イセンスの追加登録を行ってください。 ※INSTANCE\_ROOT はドメインのルートディレクトリです

OTX01130086: License violation is detected. The number of registered licenses is \* fewer than it is required. The system has \* processors, but \* license(s) is/are registered. Product Name: WebOTX Application Server Express Unlimited Option V\*.\*

OTX01130086: ライセンスに違反しています。ライセンス登録数が \* 足りません。CPU コア数 \* に 対して登録数が \* です。製品名: WebOTX Application Server Express Unlimited Option V\*.\*

※"\*"には環境に応じた数字、もしくは製品のバージョンが出力されます。

#### クラウド販売製品を利用する場合

クラウド販売製品を利用する場合、WebOTX Application Server Express Processor License と WebOTX Application Server Express Processor License Unlimited Option は同じ課金タイプ(定額 課金/従量課金)、保守区分(24H/365 日)、最低利用期間(なし/1 年)を利用してください。また、課金タ

イプが従量課金の場合、WebOTX Application Server Express Processor License はScale Up 用のラ イセンスキーが提供されるため、WebOTX Application Server Express Processor License Unlimited Option のライセンスキーは1 個登録することにより利用可能です。 ※詳細はクラウド販売製品に添付される「リリースメモ(はじめにお読みください)」を参照してくだ さい。

### ライセンス登録(Windows)

Built-in-Administrator ユーザ、もしくは管理者権限のあるユーザでログインし、Windows のサービス画 面から WebOTX 関連のサービスを全て停止した後、次の手順のとおりライセンスの登録作業を行ってくださ い。

1. ライセンス登録

ライセンス登録は次のコマンドで行います。

※Built-in-Administrator ユーザ以外の管理者権限のあるユーザでログインした場合、コマンドプロ ンプトは「管理者として実行」で起動してください

#### >OTXLAdd

2. ライセンスキーの入力

"Please Input License Code" と表示されたら製品の「ライセンスキー」を入力します。 製品の「ライセンスキー」は製品購入時に添付される「ソフトウェア使用認定証」の 「製品番号」に記載 されている19桁の番号です。ライセンス登録作業が成功すれば、"Command Succeeded." と表示さ れ OTXLAdd コマンドが終了します。

複数のライセンスを登録する場合は OTXLAdd コマンドを複数回実行してライセンス登録を行ってく ださい。

3. ライセンス登録の確認

ライセンスの登録情報一覧は次のコマンドで確認することができます。

#### >OTXLChk

ライセンス登録を行ったのにライセンス情報が表示されない場合は、 ライセンス登録作業が失敗して いる可能性があります。 次の点に注意しながら再度ライセンス登録を行ってください。

- Built-in-Administrator ユーザ、もしくは管理者権限のあるユーザでログインしていること
- Built-in-Administrator ユーザ以外の管理者権限のあるユーザでログインした場合、コマンドプロ ンプトは「管理者として実行」で起動していること
- ライセンスキーを正しく入力していること
- 4. 誤ってライセンス登録した場合は次の方法でライセンスを削除することができます。 WebOTX のライセンス情報削除は、OTXLDel コマンドを使用します。

※ライセンスを複数登録している場合は一つだけ削除されます。

>OTXLDel 16

### ライセンス登録(Linux)

rootでログインし、WebOTX関連のサービスを全て停止した後、次の手順のとおりライセンスの登録作業を 行ってください。

1. ライセンス登録

ライセンス登録は次のコマンドで行います。

#### **/opt/share.nec/bin/OTXLAdd**

#### **Caution**

WebOTX 製品のインストール・ベースディレクトリ(※)をlopt から変更している場合、本リリース メモの/opt/share.nec の記述を/opt/share.nec/v103 に読み替えてください。 ※UNIX 版のパッケージ(RPM/デポ)のインストール時に起点として使用するディレクトリ

2. ライセンスキーの入力

"Please Input License Code"と表示されたら製品の「ライセンスキー」を入力します。

製品の「ライセンスキー」は製品購入時に添付される「ソフトウェア使用認定証」の「製品番号」 に記載されている19 桁の番号です。

ライセンス登録作業が成功すれば"Command Succeeded."と表示されOTXLAdd コマンドが終了 します。

複数のライセンスを登録する場合は OTXLAdd コマンドを複数回実行してライセンス登録を行って ください。

3. ライセンス登録の確認

ライセンスの登録情報一覧は次のコマンドで確認することができます。

#### **/opt/share.nec/bin/OTXLChk**

ライセンス登録を行ったのにライセンス情報が表示されない場合は、ライセンス登録作業が失敗し ています。次の点に注意しながら再度ライセンス登録を行ってください。

- rootユーザでログインしていること
- ライセンスキーを正しく入力していること
- 4. 誤ってライセンス登録した場合は次の方法でライセンスを削除することができます。WebOTXのラ イセンス情報削除は、OTXLDelコマンドを使用します。

※ライセンスを複数登録している場合は一つだけ削除されます。

#### root> /opt/share.nec/bin/OTXLDel 16

# 4. ライセンス削除方法

#### WebOTX Application Server Express のアンインストールを実行すると本製品も同時にアンインスト ールされます。このため、通常は次に示す手順を行う必要はありません。

マシンに割り当てる CPU コア数を減らし WebOTX Application Server Express と WebOTX Application Server Express Unlimited Option のライセンス数を変更したい場合には、次に示す手順に より登録済みライセンスの数を減らすことができます。

### ライセンス削除(Windows)

Built-in-Administrator ユーザ、もしくは管理者権限のあるユーザでログインし、Windows のサービス画 面から WebOTX 関連のサービスを全て停止した後、次の手順のとおりライセンスの削除作業を行ってくださ い。

1. ライセンス情報の確認

WebOTX のライセンスの登録情報一覧は次のコマンドで確認することができます。

#### >OTXLChk

2. ライセンス削除

WebOTX のライセンス情報削除は、OTXLDel コマンドを使用します。WebOTX Application Server Express と WebOTX Application Server Express Unlimited Option のライセンスを同じ 数削除してください。

※ライセンスを複数登録している場合は一つだけ削除するため、必要数分繰り返してください。

[WebOTX Application Server Express]

>OTXLDel 2

[WebOTX Application Server Express Unlimited Option]

>OTXLDel 16

3. ライセンス削除の確認

次のコマンドでライセンスが削除されていることを確認してください。

#### >OTXLChk

ライセンス削除を行ったのにライセンス情報に反映されない場合は、 ライセンス削除作業が失敗して いる可能性があります。 次の点に注意しながら再度ライセンス削除を行ってください。

- Built-in-Administrator ユーザ、もしくは管理者権限のあるユーザでログインしていること
- Built-in-Administrator ユーザ以外の管理者権限のあるユーザでログインした場合、コマンドプロ ンプトは「管理者として実行」で起動していること
- OTXLDel コマンドで指定している製品コードが正しいこと

## ライセンス削除(Linux)

rootでログインし、WebOTX関連のサービスを全て停止した後、次の手順のとおりライセンスの削除作業を 行ってください。

1. ライセンス情報の確認

WebOTX のライセンスの登録情報一覧は次のコマンドで確認することができます。

#### **/opt/share.nec/bin/OTXLChk**

#### **Caution**

WebOTX 製品のインストール・ベースディレクトリ(※)を/opt から変更している場合、本リリース メモの/opt/share.nec の記述を/opt/share.nec/v103 に読み替えてください。 ※UNIX 版のパッケージ(RPM/デポ)のインストール時に起点として使用するディレクトリ

2. ライセンス削除

WebOTXのライセンス情報削除は、OTXLDelコマンドを使用します。WebOTX Application Server Express とWebOTX Application Server Express Unlimited Optionのライセンスを同じ数削除し てください。

※ライセンスを複数登録している場合は一つだけ削除するため、必要数分繰り返してください。

[WebOTX Application Server Express]

**root> /opt/share.nec/bin/OTXLDel 2**

[WebOTX Application Server Express Unlimited Option]

**root> /opt/share.nec/bin/OTXLDel 16**

3. ライセンス削除の確認

次のコマンドでライセンスが削除されていることを確認してください。

#### **/opt/share.nec/bin/OTXLChk**

ライセンス削除を行ったのにライセンス情報に反映されない場合は、 ライセンス削除作業が失敗し ている可能性があります。 次の点に注意しながら再度ライセンス削除を行ってください。

- rootユーザでログインしていること
- OTXLDelコマンドで指定している製品コードが正しいこと

# 5. 注意制限事項

注意制限事項に関してはマニュアルを参照して下さい。